# **User Manual**

# **SYSTEM OPERATION**

#### **1 USER LOGIN 1.1STARTING THE SYSTEM**

To power the system ON/OFF:

Connect the power cable to the power port on the rear panel. At startup, the system performs a basic system check and runs an initial loading sequence. After a few moments, the system loads a live display view.

#### **2 Standby Mode**

The system can also be put into Standby Mode. Power will remain to the system but will not be recording.

To start/stop Standby mode:

1) Press and hold the **POWER** button on the front panel or remote control until the prompt closes. The system enters standby mode.

2) Press and hold the **POWER** button on the front panel or remote control until the system beeps. The system will begin powering up. **Password**

**ATTENTION**: By default, passwords are **disabled** on the system. You do not need to enter a password when accessing any system menus. However, for security purposes, it is highly recommended to enable passwords on the system using the Password Menu.

#### **NOTE:**

- 1) If there is no HDD in device, or the device cannot read the HDD, or the HDD is not formatted it will display an  $[H]$  in the video preview interface.
- 2) You must format the HDD in the DVR before use. The steps are as follows: menu > HDD management > format. After formatting, the system will restart.

#### **3 SYSTEM LOGIN**

To open the Main Menu:

Right-click anywhere onscreen to open the Sub-Menu and select **MAIN MENU** (mouse only), or press the **LOGIN/LOCK** button on the remote control.

**NOTE:** If passwords are enabled on the system, you need to select your Device ID and enter the 6-digit numerical password to open the Main Menu.

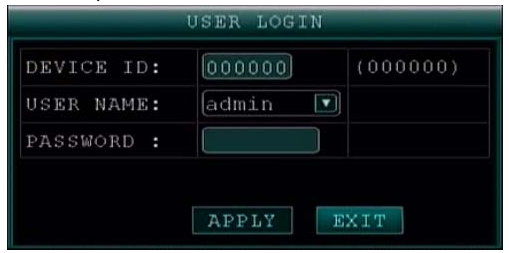

## **4 GUI Introduce**

Connect to power supply, when it start up success, you will see the live view as follow:

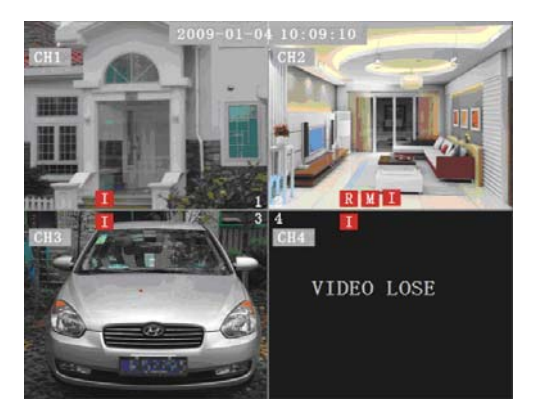

# **Explain**:

 $2009-01-04$  10:09:10 means system date and time, you can setup it in 【BASIC SETUP】>>>【DATE/TIME】 **CH1** means channel name, you can setup the channel name and position it in【BASIC SETUP】>>>【DISPLAY SETUP】  $\mathbb{R}$ : Recording, if there is a  $\mathbb{R}$  in this channel, that means the corresponding channel is recording normally.  $\mathbf{M}$ : Motion detect, if there is a  $\mathbf{M}$  in this channel, that means the corresponding channel has triggered MD alarm. **I:** I/O alarm, if there is a **M** in this channel, that means the corresponding channel has triggered I/O alarm. VIDEO LOSE If no video input, it will display "video lose

# **5 Record setup**

Move cursor to select "RECORD" (The big icon means select ok) and press **[ENTER]** to enter into the RECORD setup interface.

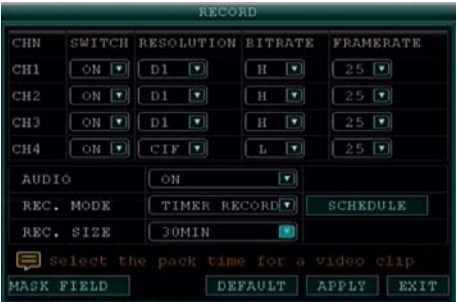

**CHANNEL**:ON: Means the channel enable for recording. **RESOLUTION:** Setup resolution and code rate for recording, there are HIGEST,HIGH, NORMAL three options, corresponding to D1、HD1、CIF resolution.

**QUALITY** : There are BEST, FINE ANDNORMAL three options, corresponding HIGHEST, HINGAND NORMAL data stream standard

AUDIO: ON: Means enable the audio recording for all channels, OFF: Means disable audio recording

#### **REC.MODE**:

POWER UP: Means the device will start recording when it startup.

TIME: Recording as the schedule, you can setup the schedule as you want as follow.

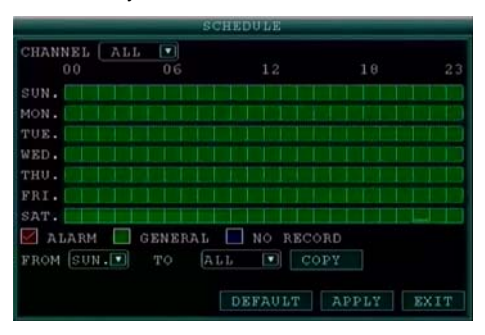

Scroll to **APPLY** and press **ENTER** to save the new settings.

**CHANNEL**:You can select all channel or just one channel (blue means has selected)

**WEEKLY:** You can select all everyday, weekend, workday or each day(blue means has selected)

**DAILY** : There are ALARM, NORMAL, NO REC three modes, if you select this, that means all the day will record as this mode, and if you don't want some period to record, you can

cancel it via【Enter】 button, grounding means don't record, different color means different record mode: Red means alarm record, green means normal record, grounding means no record.

**RECORD SIZE:** There are 15min, 30min, 45min, 60min four options, that means it will pack as the mode you selected

#### **6 RECORD SEARCH**

Move cursor to select "SEARCH" (The big icon means select ok) and press **[ENTER ]** to enter into the RECORD SEARCH interface.

**RECORD FILE:** Input the date you want to search via numeric key, then click 【SEARCH】, it will show the record status of this date, as follow:

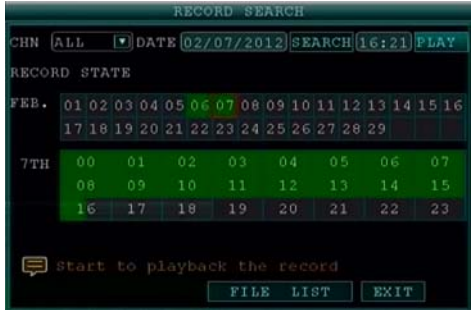

**MONTH:** Display all the record status of this month, GREEN means that day have normal record file, RED means that day have alarm record file, and you can click the day to search all the record files in that day.

**DAY:** Display all the record status of the day, GREEN means

that day have normal record file, RED means that day have alarm record file, and you can click one period to playback the corresponding record files.

PLAYBACK: The time beside playback is current time of system, press 【PLAYBACK】, it will playback the record file of this period, you can input time via numeric key board.

**FILE LIST** : After search record file success, then press **[FILE** LIST】 enter into the file list interface of the date, you can check the record files of each channel, as well as record type.

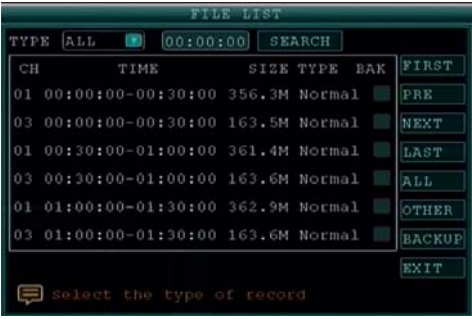

**Remark:** when selected one record file, it will start to playback when you press **ENTER**, and you play fast or slow by press 【FWD】or【SLOW】.

# **BACKUP**

To select the recording file by direction keys, and press 【Enter】means selected OK(There is a "√" at the end of the selected recording files) and press  $[Enter]$  again the " $\sqrt{ }$ " will disappear that means cancel the select, we can start export the recording files after selecting, and press BACKUP I to start to backup, as follow:

Remark: When the space is not enough, system will

remind you: No enough space!

When backup success, you can pull out thumb drive direct.

#### **8 NETWORK SETUP**

Move the cursor to [NETWORK SETUP] (icon highlighted when selected), press **[Enter]** to access setting interface.

**TYPE:** Options in Type include PPPOE, DHCP & Static.

### **1 Static**

Select [Static] in the type, press [Enter] to access the interface as below:

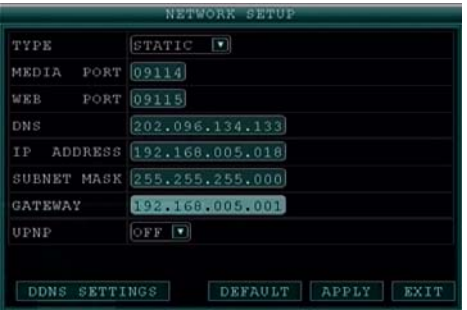

**MEDIA PORT:** transfers video data between client and device.

**WEB PORT:** setup the port of IE browser via HTTP.

**IP ADDRESS:** setup the IP address, and press [Enter] input numbers to fill IP address.

**NET MASK:**. Press [Enter] input numbers to fill net mask.

**GATEWAY:** press [Enter] input numbers to fill default gateway.

#### **2 DHCP**

Select the DHCP, and enter into the interface as follow.

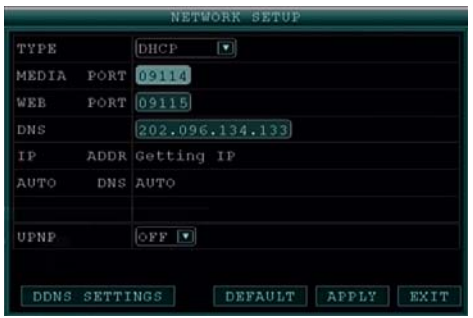

**MEDIA PORT:** same as static setup

**WEB PORT:** same as static setup.

**NOTE:** restart system when select DHCP and it will automatically connect with DHCP server. Will allot IP address when connect ok and the address will showed on the interface.

### **3 PPPOE**

Select the PPPOE, and enter the interface as follow.

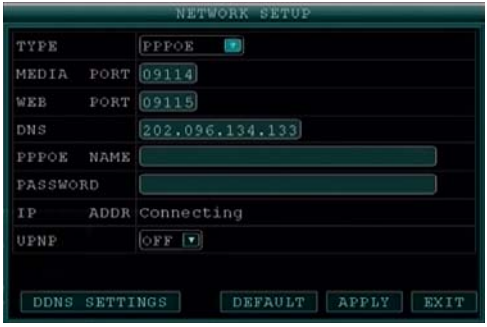

**MEDIA PORT:** Port for private protocol of DVR and PC, default: 9000. If this port of computer is applied by other server, please change to other free port.

**WEB PORT:** Http port. Default: 80. If admin change WEB port to: e.g. 8088, port No. should be added behind IP, http://192.168.15.145:8088 should input into IP of IE.

**IP address:** Fill in IP address according to the net of DVR;

**PPPOE username and password:** enter the username and password provided by the internet service. Apply and reboot the system. After rebooting, the device will save it and set the PPPOE as default network type. The IP address will be automatically config as dynamic IP of WAN

#### **Manual DNS**

Enter the **Primary or Secondary DNS** from your router. This is required for DDNS to function properly.

To obtain your Primary or Secondary DNS:

1) In your web browser, log in to your router using its Default Gateway address.

**NOTE:** Refer to your router`s manual or software for login information. You can also get the Default Gateway on your PC by selecting Start>Run. Type **CMD** and press **Enter**. In the Command Prompt window type **ipconfig** and press Enter.

**2)** View its **WAN settings**. Enter the **Primary** or **Secondary DNS** address in the **MANUAL DNS** field on your system.

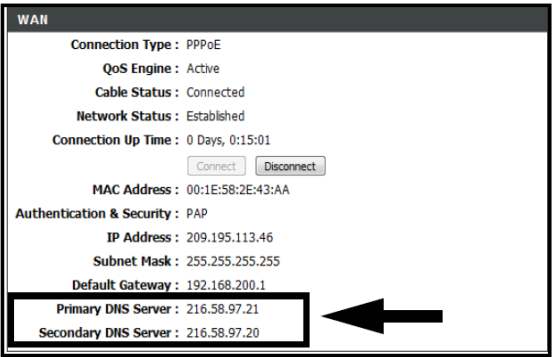

#### **DDNS:**

A DDNS account allows you to set up a web site address that points back to your Local Network.

**NOTE:** You must register DDNS service prior to configuring DDNS settings. Visit

*https:/ /www.dyndns.com* to register.

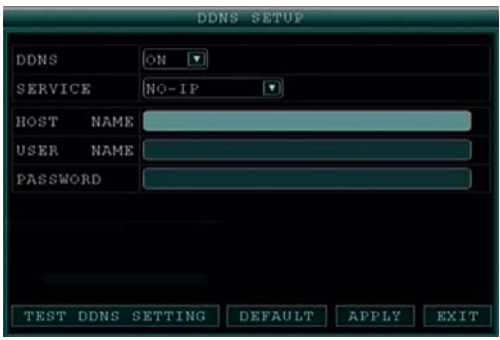

To configure DDNS settings:

.

- 1) From the Network Setup menu, enter **Primary or Secondary DNS** from the WAN settings of your router in the **MANUAL DNS** field.
- 2) Click **DDNS SETTINGS**.
- 3) Under DDNS, select **ON**.
- 4) Under SERVICE, select ltscctv, dyndns or perfecteyes and so on.
- 5) Under DOMAIN NAME, enter **your DDNS domain** from the confirmation email.
- **For example**, if your domain name is **adam@dyndns.com**, you need to enter

**adam@dyndns.com**, in the text field.

- 6) Enter your DDNS **user name** and **password** in the respective fields.
- 7) Click **APPLY**. Click **CLOSE** in the confirmation window.

8) Click **EXIT**. The system will prompt you that it must restart. Click **CLOSE**.

# **DVR GROUP NETWORK**

This chapter mainly narrates some networks' setting method for your reference:

**A** . **Applied ADSL** , **only one DVR need to connect with Internet**

- 1. Make sure the DVR has successfully connected to ADSL modem; the LED is flashing means success.
- 2. Network type: PPPoE
- 3. Input media port and web port. Please refer to"Setup instruction"network setup;
- 4. Type in the PPPoE user name and password;
- 5. Fill in DNS IP, such as: 202.96.128.166 or 10.95.0.3. Users can refer to local computer DNS setup, (in DOS input ipconfig/all in DOS to query);

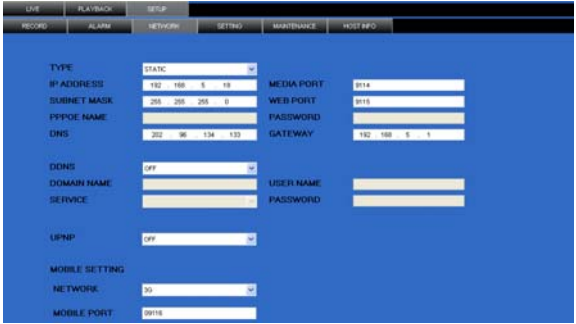

- 6. Since the public IP will change after restart, please use DDNS function, and mapping the public IP to a fixed domain name.
- 7. Save and restart device, it will connect to internet via

PPPoE mode automatically, if success, it will got a dynamic public IP.

- 8. ping xxx.xxx.xxx.xxx(The public IP of DVR) to check whether the network is ok, and ping  $xxx.xxx$  (the domain name of DVR) to check whether the DDNS settings is ok.
- 9. Open IE browser, and type in the domain name of DDNS (if WEB port is not 80, you should add a port, please refer to IE setup)

10. Please download the IE control, then enter into login interface, the default setting has no password. Press enter and into the preview interface, and do what you want according to your need.

# **B. Applied ADSL, many types of equipment should share and connect with internet**

- 1. Need to confirm with internet manufacture, the ADSL you applied should permit multi share of the internet.
- 2. You should buy a router, currently many small routers of 4 port Hub is in the market; or your ADSL Modem has router function;
- 3. Refer to router user manual to ensure equipment connection correct;
- 4. Start PPPOE function of PPPOE, use router to have ADSL;
- 5. Suggest stopping router's DHCP function. DVR and the computer all adopt IP. Notice: DVR, computer and router's IP must in the same subnet, and the sub mask, gateway,

DVR internet setting:

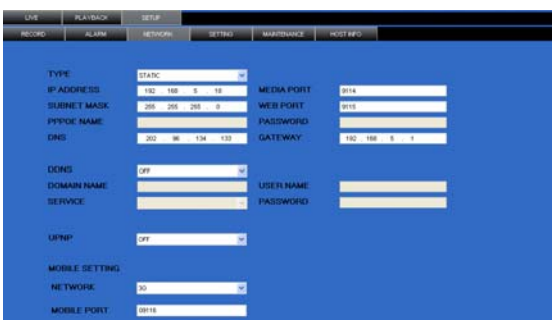

#### Computer internet setting:

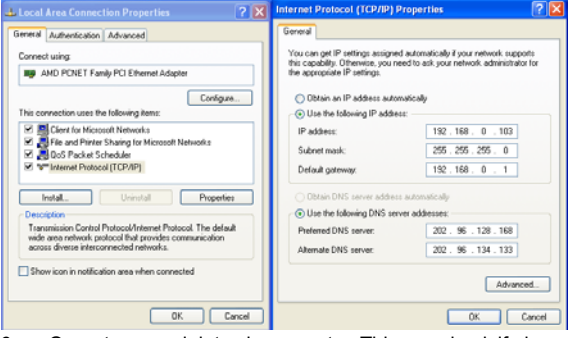

- 6. Operate normal data via computer. This can check if above setting is correct;
- 7. Input IP address to check if it can visit DVR
- 8. Add DVR's port transfer function. Add DVR's media port and WEB port
- 9. Use internet remote PC. Check if DDNS is successful via ping xxx.xxx.xxx (DVR 's domain name)
- 10. Input DDNS into IE address, if the WEB port is not 80, port number should add. Please refer to IE operation chapter;
- 11. After downloading IE active tool successfully, login the interface, default is no password, press OK to enter preview interface and have your following operation.

#### **3 Manufacture has applied Internet line, DVR should connect with internet via IP and router.**

- 1. Make sure DVR connect with the internet is correctly;
- 2. Use still configuration mode;
- 3. Please refer to internet setting chapter of "Installation guide", it can help to set port number, IP address, sub mask, gateway, etc;
- 4. Net admin add DVR port transfer or sending relation in router;
- 5. Use a computer of LAN, input IP of LAN and port number into IE address column to visit the DVR;

Use internet remote computer, input IP and port number of router to IE address column to visit DVR; you can start DDNS function. After finishing DDNS register and setting, users can visit via DDNS and port number. This can avoid remembering complex IP default setting has no password.

#### **IE LOGIN**

Input the DVR local IP in IE browser, when changed the port, you should add the port number after IP address, e.g. if DVR local IP is 192.168.3.97 (LAN) and the port is 8088, you should input http:// 192.168.3.97:8088. The default port is 8088, and directly input http:// 192.168.3.97 to access the login interface as following,

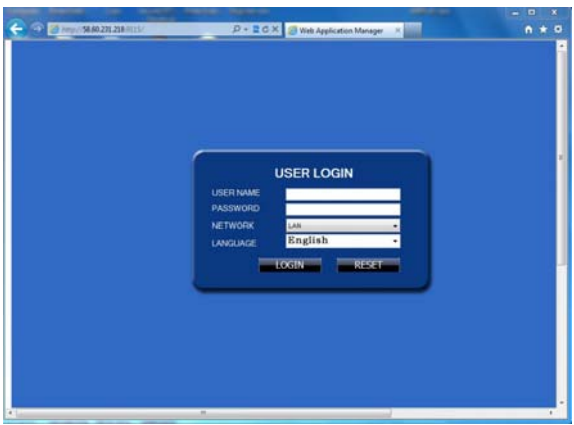

Select English interface in the top left side. Input username and password to enter into the system. The username and passport is same as the ones set in DVR.

**PASSWORD:** Administrator has all authorities, operator has limited authorities who they can only watch, playback, please change the unit No. and default password in time for system security.

#### **NETWORK:** LAN/WAN

**Remark:** If you connect the device in WAN, the IP should be a public IP.

# **REMOTE CONTROL**

1. **STANDBY**: Press to turn standby mode ON/OFF.

2. **LOGIN/LOCK**: If "Security" has been enabled in the Setup menu,

press to open the user password login screen.

3. **Number/Channel buttons**: While in menus,

press button 0~9 to enter values; during live view,

press to view channel in full-screen.

 $4. \boxplus$ : Press to switch between quad and split-screen displays.

5. **MENU**: Opens the main menu.

6. **PTZ**: Press to open the PTZ control window.

7. **EXIT**: Close menu windows.

8. **Navigation/OK**:

- $\triangle$ /CH+: Move cursor in menus up; Channel Up.
- /**FWD**: Move cursor in menus right; during playback, increase forward playback speed(5X, 15X,60X).

**•**  $\blacklozenge$  **<b>REW**: Move cursor in menus left; during playback, increase reverse playback speed (5X, 15X,60X)

• /**CH-**: Move cursor in menus down; Channel down.

**OK**: In menus, press to confirm selections; during playback and preview, press to view system information. 9. **+**/ **-** : In menus, press to adjust values.

10. **RECORD**: Press to start manual recording.

11. **STOP**: Press to stop manual recording.

12. **EXTRA**: For future use.

13. **Playback controls**:

- $\blacktriangleleft$ : Increase reverse playback speed 1X, 2X, 4X.
- **Press to start playback.**
- **I**: Press to increase forward playback speed 1X, 2X, 4X.
- $\blacktriangleright$  Press to slow playback speed by 1/2, 1/4, 1/8.

 $\bullet$   $\blacksquare$  Press to freeze playback to one frame, then press again to advance frame-by-frame.

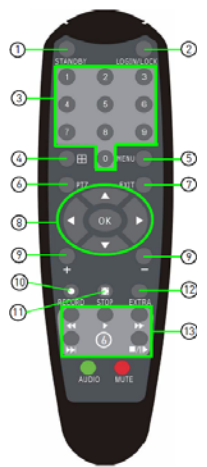